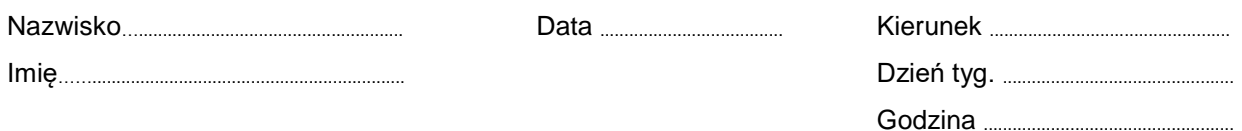

# Ćwiczenie B07

### Pomiar zmian stężenia CO<sup>2</sup> - Fotosynteza

Tabela I: Ocena szybkości zmian stężenia CO<sub>2</sub> w warunkach zaciemnienia i oświetlenia światłem ……………………

Temperatura w laboratorium przed pomiarami *p t* = ............................. C, *Tp* = ............................. K

Objętość butelki ……… ml

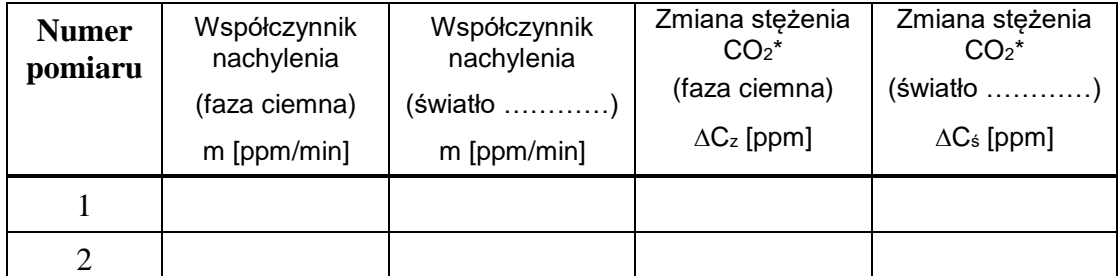

\*Aby obliczyć zmianę stężenia CO $_2$  odejmij od wartości początkowej stężenia CO $_2$  wartość stężenia końcowego CO2. Wyniki zapisz jako wartości bezwzględne.

Pomiar 1:

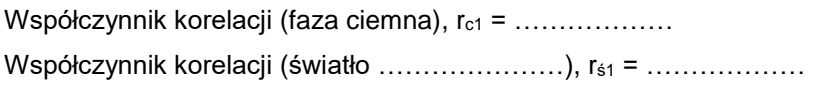

Pomiar 2:

Współczynnik korelacji (faza ciemna), rc2 = .................

Współczynnik korelacji (światło ....................), r s = ...................

Temperatura w laboratorium po pomiarach *k t* = ............................. C, *Tk* = ............................. K

## Ćwiczenie B07: Pomiar zmian stężenia  $CO<sub>2</sub>$  - Fotosynteza

#### **CEL**

Celem ćwiczenia jest odpowiedź na pytanie: czy oświetlenie wpływa na zmiany stężenia CO<sub>2</sub> w obecności zielonych liści?

Zwróć uwagę na to, że wykorzystywane liście są zerwane.

#### **TEORIA**

Rośliny i inne organizmy wykorzystują energię słoneczną do budowy złożonych związków organicznych, które służą jako źródło energii dla organizmu. Podstawowymi substratami wykorzystywanymi przez rośliny do wytwarzania pokarmu są dwa proste związki nieorganiczne: H2O i CO2. Wodę rośliny lądowe pobierają z gleby, dwutlenek węgla – z powietrza. Ze związków tych powstaje cukier prosty – glukoza. Proces przekształcania  $H_2O$  i  $CO_2$  w glukozę zachodzi w obecności światła. Proces ten jest nazywany fotosyntezą (nazwa tego procesu pochodzi od greckich słów phos (światło) i sýnthesē (tworzenie)). Ostatecznie, poprzez reakcje niezależne od światła, energia chemiczna jest przenoszona i magazynowana w cząsteczkach takich jak glukoza. Cały proces podsumowuje równanie chemiczne:

 $6CO_2 + 6H_2O \frac{\text{light}}{\text{} + 6H_2O_6} + 6O_2$ 

Pobieranie dwutlenku węgla wskazuje, że w chloroplastach liścia zachodzi fotosynteza. Reakcje wiążące węgiel w związki organiczne zależą od produktów reakcji świetlnych i dlatego zależą od absorpcji światła przez pigmenty. Chociaż światło słoneczne składa się z wielu różnych długości fal światła, nie wszystkie długości fal są jednakowo dostępne dla rośliny. W tym ćwiczeniu porównuje się intensywność fotosyntezy zachodzącej, gdy światło jest obecne lub nie.

Dwutlenek węgla jest podstawowym substratem fotosyntezy. Jego stężenie w atmosferze wynosi około 0,04% (400 ppm). Głównym źródłem tego gazu są procesy rozkładu martwej materii organicznej w glebie, przeprowadzane przez bakterie i grzyby oraz działalność człowieka. Ilość CO<sup>2</sup> w powietrzu wpływa na intensywność fotosyntezy – tym samym wzrost jego stężenia prowadzi do zwiększenia masy roślin. Intensywność procesu rośnie jednak tylko do określonego poziomu wysycenia rośliny tym gazem. Po jego osiągnięciu ustala się stałe tempo fotosyntezy, które jest zależne od innych czynników, głównie od szybkości reakcji przeprowadzanych przez enzymy komórkowe.

Zapis stosunku dwóch wielkości to oznaczenie stosowane do zapisu bezwymiarowego stosunku dwóch liczb lub wartości liczbowych dwóch wielkości o takich samych jednostkach. Zapis takich stosunków możliwy jest w postaci procentów (symbol: %, liczba części na sto) bądź promili (symbol: ‰, liczba części na tysiąc). W wielu dziedzinach nauki stosuje się ponadto inne oznaczenia, m.in. ppm (liczba części na milion, 10−6), ppb (liczba części na miliard, 10−9) i ppt (liczba części na bilion, 10−12).

#### *Ciekawostka 1*

Rośliny mogą przetwarzać 10x więcej CO2, niż jest go w atmosferze. Tą właściwość wykorzystuje się np. w uprawach szklarniowych. Sztucznie zwiększając stężenie CO<sub>2</sub> można uzyskać obfitsze plony.

#### *Ciekawostka 2*

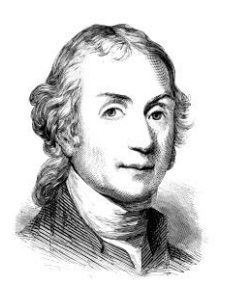

Joseph Priestley 13.03.1733–6.02.1804

Był angielskim chemikiem, filozofem i duchownym. Odkrył tlen, amoniak, tlenek węgla, chlorowodór, kwas siarkowy.

Więcej o fotosyntezie znajdziesz tutaj: <https://www.nature.com/scitable/topicpage/photosynthetic-cells-14025371/> Ten materiał jest ważny dla zrozumienia istoty ćwiczenia.

## WYKONANIE ĆWICZENIA

#### Ćwiczenie B07: Pomiar zmian stężenia  $CO<sub>2</sub>$  - Fotosynteza

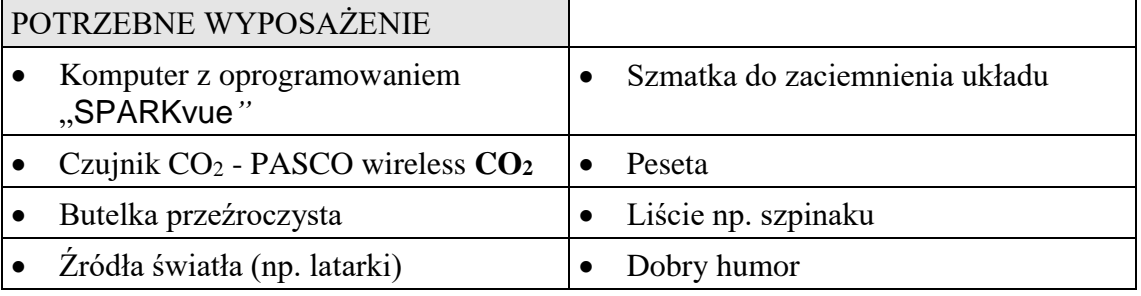

Zapisz wszystkie obserwacje, dane, wyjaśnienia i odpowiedzi w tabeli i opracowaniu.

#### Przygotowanie komputera – nie zapisuj zmian w plikach (DON'T SAVE)

- 1. Włącz zasilanie stołu (patrz deska rozdzielcza stołu przy Twojej lewej nodze gdy siedzisz na wprost komputera) – przekręć czerwoną "gałkę" w kierunku strzałek (powinna wyskoczyć), przekręć kluczyk jak w samochodzie i puść. Włącz komputer.
- 2. Automatycznie uruchomi się system operacyjny *Windows.* Zaloguj się naciskając ikonę użytkownika **B07**. Włącz zasilanie czujnika: PASCO wireless **CO2.** Czujnik wyłącza się gdy jest nie używany. Na środku pulpitu znajduje się skrót B07 – uruchamia program "SPARKvue*"* wraz z plikiem obsługującym ćwiczenie – uruchom! Rozwiń okno do pełnego ekranu.
- 3. Naciśnij ikonę Bluetooth (prawy górny róg okna). Podłącz czujnik **CO<sup>2</sup>** (350-395 CO2) klikając go w oknie urządzeń. Po prawidłowym dodaniu kliknij "Done". Prawidłowe podłączenie czujników przedstawia zdjęcie poniżej. **Innych czujników nie podłączaj!**

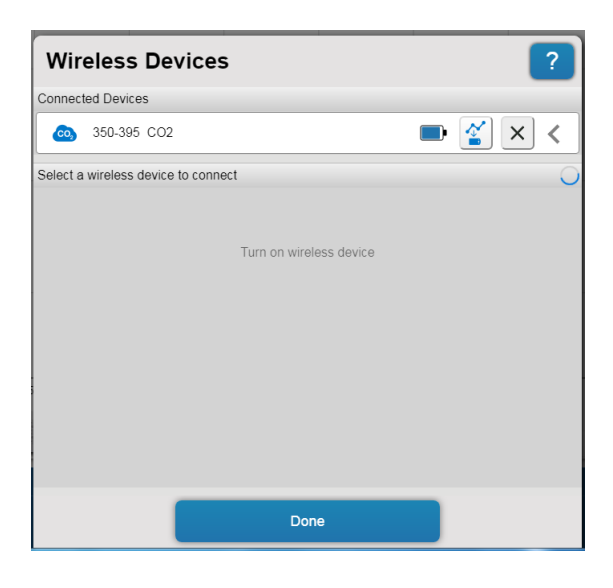

Kalibracja czujnika PASCO wireless **CO2**. (350-395 CO2).

- 1. Naciśnij pasek "CO2 Concentration" (lewy dolny róg okna "SPARKvue").
- 2. Wybierz "Calibrate measurement".
- 3. Naciśnij przycisk "Calibrate" (nie zmieniaj innych ustawień). Pojawi się informacja, że czujnik został skalibrowany do 400 ppm CO<sub>2</sub>. Jest to typowe stężenie dwutlenku węgla w atmosferze.
- 4. Zatwierdź "Ok".

#### Okno ćwiczenia **B07**

Okno podstawowe "**CO<sup>2</sup> – light condition**" — zawiera przyciski sterowania, wykres zależności stężenia CO<sup>2</sup> (ppm) od czasu. Zakresy na osiach będą zmieniały się automatycznie podczas pomiarów.

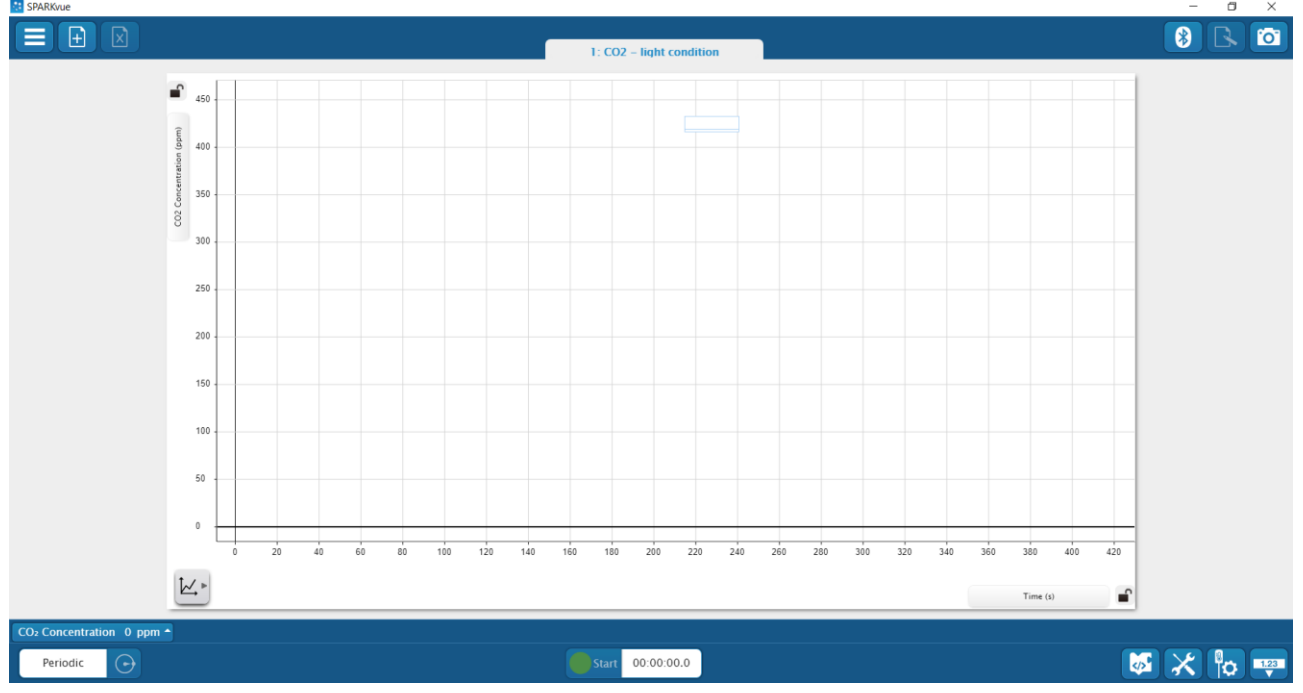

- 1. Trzymając butelkę do pobierania próbek poziomo, umieść w niej trzy świeże liście. Liście powinny leżeć płasko i jak najmniej zachodzić na siebie. Wykorzystaj pesetę do ułożenia liści. Jeśli mają długie ogonki, oderwij je.
- 2. Zamknij butelkę do pobierania próbek czujnikiem dwutlenku węgla z korkiem. Połóż butelkę na boku na płaskiej powierzchni.

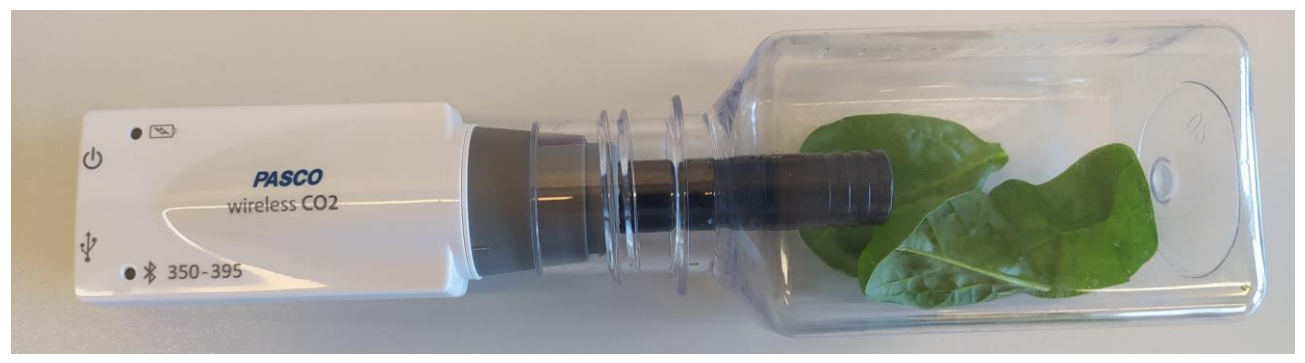

Zdjęcie przedstawia prawidłowo przygotowany układ pomiarowy.

#### Przebieg i rejestracja pomiarów

Faza ciemna

- 1. Przykryj cały układ tak by liście w butelce były w ciemności.
- 2. Poczekaj 5 minut w celu ustabilizowania warunków pomiarowych.
- 3. Naciśnij przycisk "Start" (gdy jest aktywne zbieranie danych wyświetla się czerwony kwadrat i odliczany jest czas). Pomiar będzie trwał 7 minut.
- 4. Po automatycznym zatrzymaniu się pomiaru przejdź dalej wg. instrukcji poniżej.

Faza jasna

- 1. Włącz latarkę (pierwsze wciśnięcie włącznika uruchamia maksymalne oświetlenie, tylko w tym ustawieniu wykonuj pomiary). Barwę światła wybierz z prowadzącym ćwiczenia. Przykryj cały układ tak by liście w butelce były oświetlone światłem z latarki.
- 2. Poczekaj 5 minut w celu ustabilizowania warunków pomiarowych.
- 3. Naciśnij przycisk "Start" (gdy jest aktywne zbieranie danych wyświetla się czerwony kwadrat i odliczany jest czas). Pomiar będzie trwał 7 minut.
- 4. Po automatycznym zatrzymaniu się pomiaru powtórz doświadczenia w kolejności "Faza ciemna", "Faza jasna".

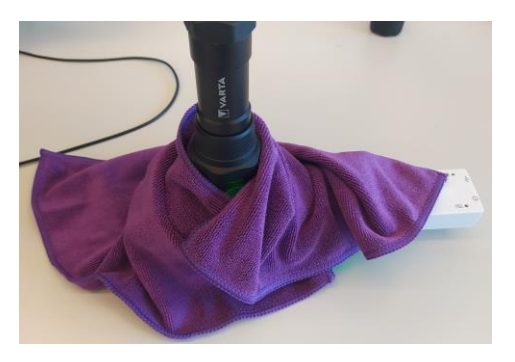

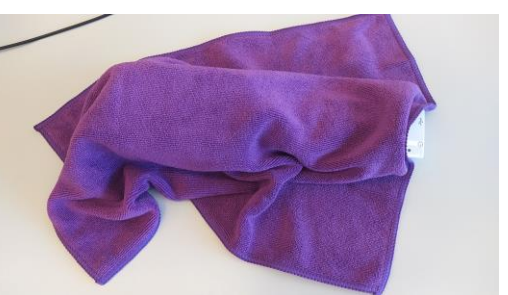

Analiza danych – ocena zmian stężenia CO<sup>2</sup>

- 1. Wykorzystaj przycisk "Scale to fit" do dopasowania otrzymanych danych do okien.
- 2. Zaznacz dane do analizy. Wykorzystaj przycisk "Toggle move/Select mode".
- 3. Teraz naciśnij przycisk  $\Sigma$  aby wyświetlić opcje statystyki. Wybierz "Minimum" i "Maximum" i potwierdź wciskając "Ok".
- 4. Czynności z punktu 2 i 3 wykonaj dla każdego z pomiarów. Oblicz zmiany stężenia CO<sup>2</sup> dla każdego przypadku i zapisz wyniki w tabeli. Aby obliczyć zmianę stężenia CO<sub>2</sub> odejmij od wartości początkowej stężenia CO<sub>2</sub> wartość stężenia końcowego CO<sub>2</sub>. Są to wartości Min. i Max. Odpowiednio. Wyniki zapisz jako wartości bezwzględne.

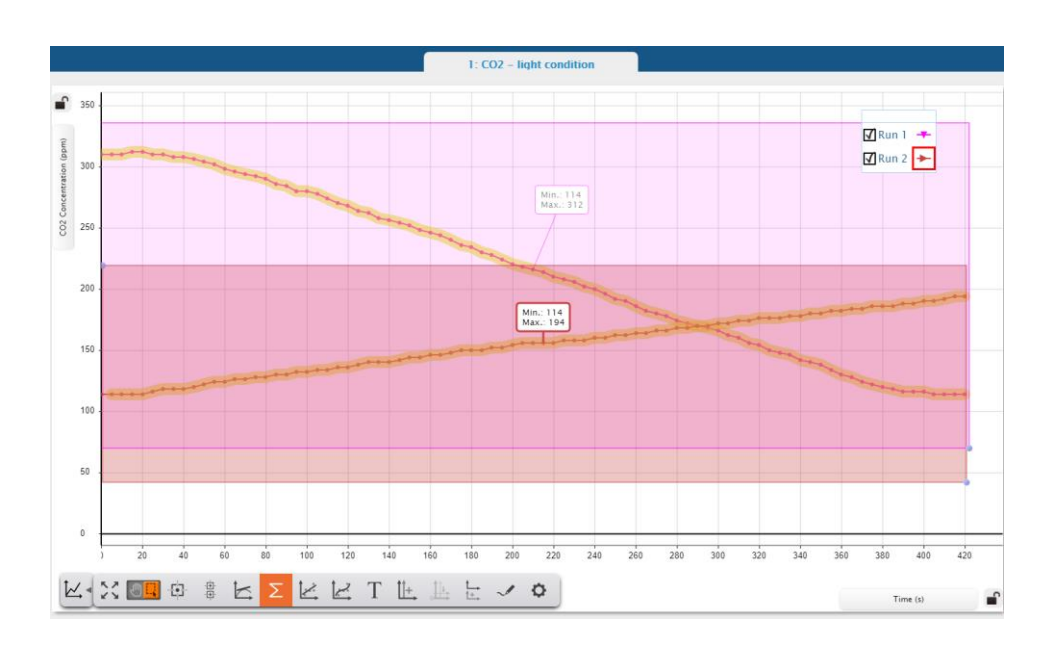

5. Poniższy zrzut ekranu przedstawia przykładową analizę.

6. W kolejnym kroku usuń statystyki i zaznaczone pola danych. W tym celu kliknij okienko statystyki. Pojawi się przycisk "X". Naciśnięcie spowoduje usunięcie statystyki. Podobnie wybierz pole zaznaczenia i usuń.

Analiza danych – szybkość zmian stężenia CO<sup>2</sup>

- 1. Aby ocenić szybkość zmian stężenia CO<sup>2</sup> w danych warunkach należy dopasować funkcje liniowe do poszczególnych serii danych. W tym celu wybierz przycisk "Show/hide linear fit".
- 2. Współczynnik kierunkowy prostej (m) jest szybkością zmian stężenia CO2.
- 3. Zaznacz dane do analizy, które mają przebieg liniowy. Wykorzystaj przycisk "Toggle move/Select mode". Wyborze zakresu danych, postaraj się by współczynnik korelacji (r) był bliski wartości 1.
- 4. Aby kontrolować przebieg analizy rekomendujemy pracować na jednej serii danych. Zaznaczenie bądź odznaczenie "ptaszka" przy np. "Run 1" spowoduje wyświetlenie bądź ukrycie serii danych.
- 5. Uzyskane dane zapisz w tabeli.

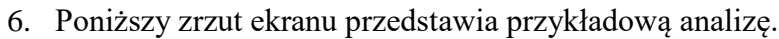

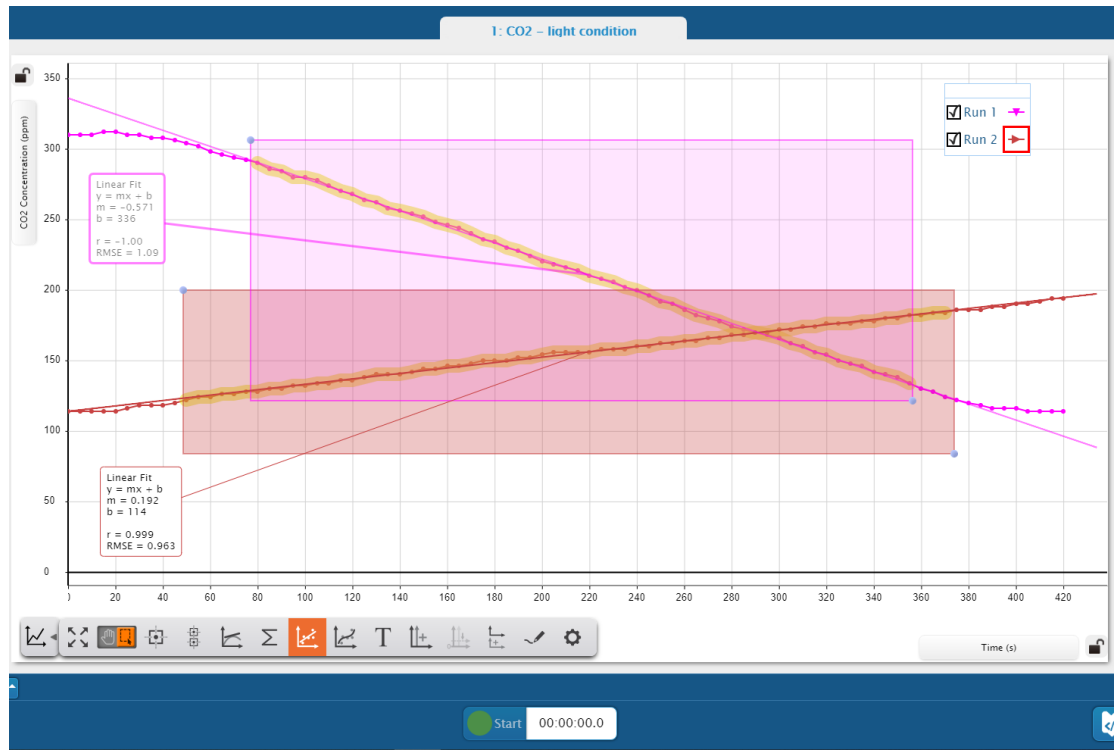

Pytania do dyskusji.

- 1. Co oznacza znak (-) lub (+) w przypadku zmian szybkości stężenia CO2.
- 2. Czym jest współczynniki nachylenia prostej?